<span id="page-0-0"></span>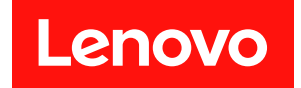

# **ThinkAgile VX 部署指南 (手动部署)**

**注**

在参考此资料使用相关产品之前,请务必阅读并了解安全信息和安全说明,详见: [http://thinksystem.lenovofiles.com/help/index.jsp?topic=%2Fsafety\\_documentation%2Fpdf\\_files.](http://thinksystem.lenovofiles.com/help/index.jsp?topic=/safety_documentation/pdf_files.html) [html](http://thinksystem.lenovofiles.com/help/index.jsp?topic=/safety_documentation/pdf_files.html)

此外,请确保您熟知适用于您服务器的 Lenovo 保修条款和条件,这些内容位于: [https://datacentersupport.lenovo.com/us/en/warrantylookup](https://datacentersupport.lenovo.com/us/zh/warrantylookup)

**第五版 (2023 年 2 月)**

© **Copyright Lenovo 2021, 2023.**

有限权利声明: 如果数据或软件依照美国总务署 (GSA) 合同提供, 则其使用、复制或披露将受到 GS-35F-05925 号合 同的约束。

# **目录**

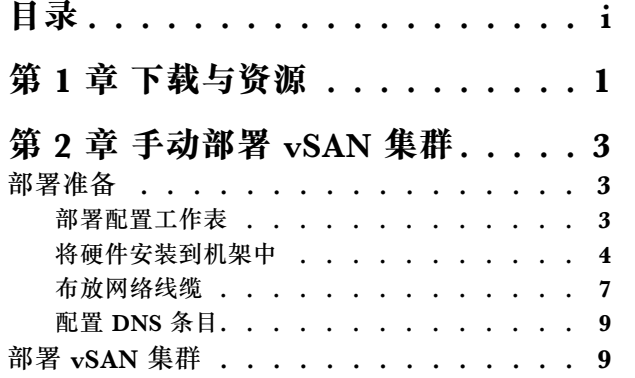

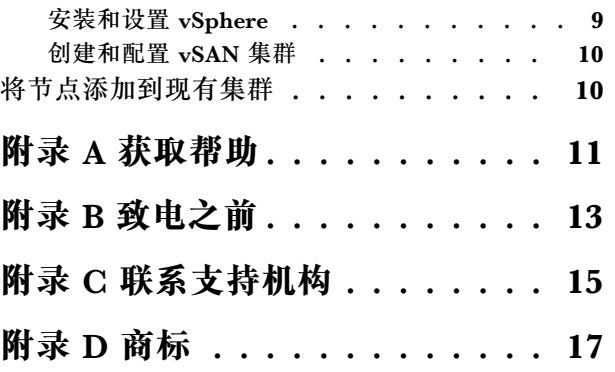

# <span id="page-4-0"></span>**第 1 章 下载与资源**

请参阅本节中的说明查找方便易用的文档、驱动程序和固件下载以及支持资源。

**产品支持**

- 固件/软件/驱动程序下载 VX 最佳配置 <https://datacentersupport.lenovo.com/solutions/ht505302>
- 产品保修查询 <https://datacentersupport.lenovo.com/warrantylookup>
- VX Series 产品的交互式 3D 导览 <https://www.lenovofiles.com/3dtours/products/superblaze/thinkagile-vx/index.html>
- vSphere 和 ThinkAgile VX 硬件型号互操作性查询 <https://lenovopress.com/osig>
- VMware 软件兼容性检查 <https://www.vmware.com/resources/compatibility/search.php>
- 技术支持门户

<https://datacentersupport.lenovo.com/>

• 服务请求提交

<https://support.lenovo.com/servicerequest>

#### **文档**

- 《ThinkAgile VX Series 用户指南》- [PDF](#page-0-0)
- ThinkAgile VX vSAN 集群部署

[https://pubs.lenovo.com/thinkagile-vx/cluster\\_deployment.html](https://pubs.lenovo.com/thinkagile-vx/cluster_deployment.html)

- 《ThinkAgile VX 部署指南(使用 VX Deployer)》- [PDF](#page-0-0)
- 《ThinkAgile VX 部署指南(手动部署)》- [PDF](#page-0-0)
- ThinkAgile VX vSAN 集群硬件更换

[https://pubs.lenovo.com/thinkagile-vx/hw\\_replacement.html](https://pubs.lenovo.com/thinkagile-vx/hw_replacement.html)

• ThinkAgile VX 产品指南和数据表

<https://lenovopress.com/servers/thinkagile/vx-series>

- ThinkSystem 机架服务器文档 [https://thinksystem.lenovofiles.com/help/topic/rack\\_servers/overview\\_rack\\_servers.html](https://thinksystem.lenovofiles.com/help/topic/rack_servers/overview_rack_servers.html)
- XClarity Integrator for VMware vCenter 文档 [https://sysmgt.lenovofiles.com/help/topic/com.lenovo.lxci\\_vcenter.doc/vcenter\\_welcome.html](https://sysmgt.lenovofiles.com/help/topic/com.lenovo.lxci_vcenter.doc/vcenter_welcome.html)
- VMware vSphere 文档 <https://docs.vmware.com/en/VMware-vSphere/index.html>

# <span id="page-6-0"></span>**第 2 章 手动部署 vSAN 集群**

按照本节中的说明手动部署 ThinkAgile VX Series vSAN 集群。

## **部署准备**

为手动部署 vSAN 做准备, 具体包括填写部署工作表、将 ThinkAgile VX 设备安装到机架中、将 设备连接到网络以及向 DNS 服务器添加条目。

# **部署配置工作表**

可使用此工作表记录部署 vSAN 集群所需的设置值。

记录以下各部分的值:

- 第 3 页 "XClarity Controller(BMC) 和 ESXi"
- [第 4 页 "全局网络服务设置"](#page-7-0)
- [第 4 页 "vSAN 实施"](#page-7-0)

**XClarity Controller (BMC) 和 ESXi** 

XClarity Controller (BMC) 和 ESXi 主机需要以下设置。

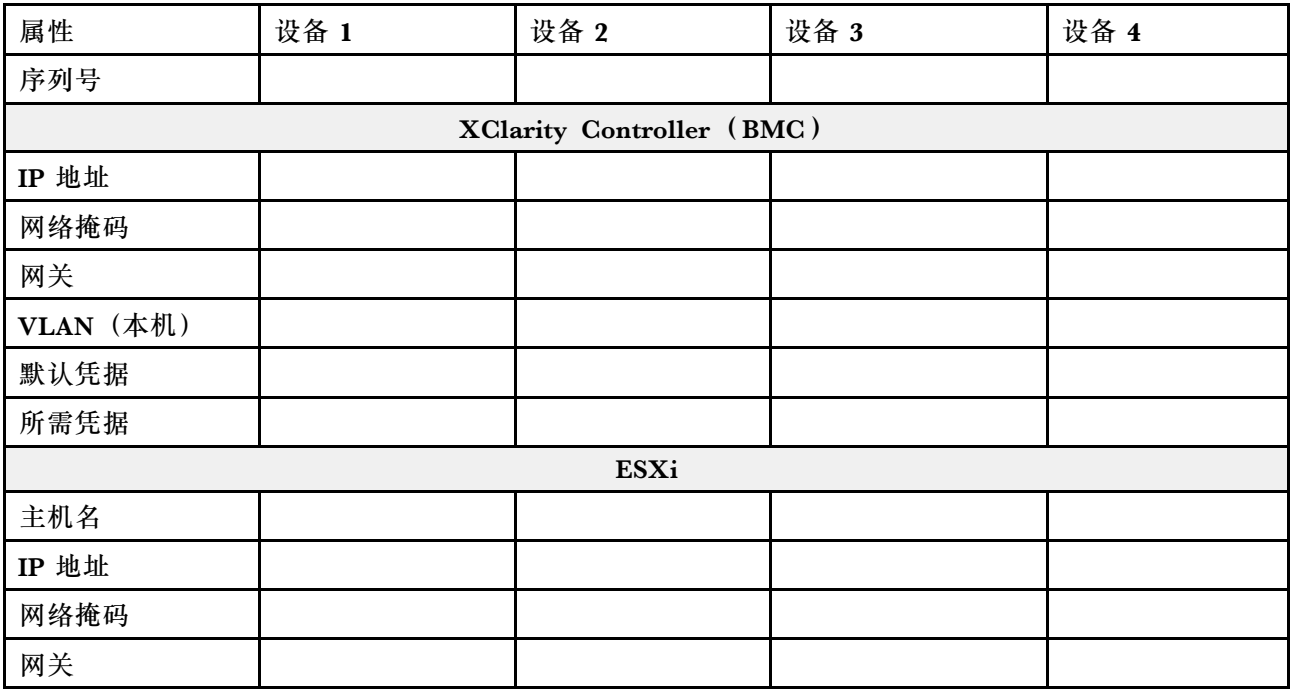

**注:**

• 服务标签上的信息有助于支持人员识别您的产品,从而更快速地提供服务。收到产品后,撕下 标签并将其存放在安全的地方。

– 机器类型和序列号位于每个产品的标识标签上。

- <span id="page-7-0"></span>– BMC 网络访问标签贴在抽取式信息卡的顶部。
- 所有主机的新凭据应该是相同的。

#### **全局网络**

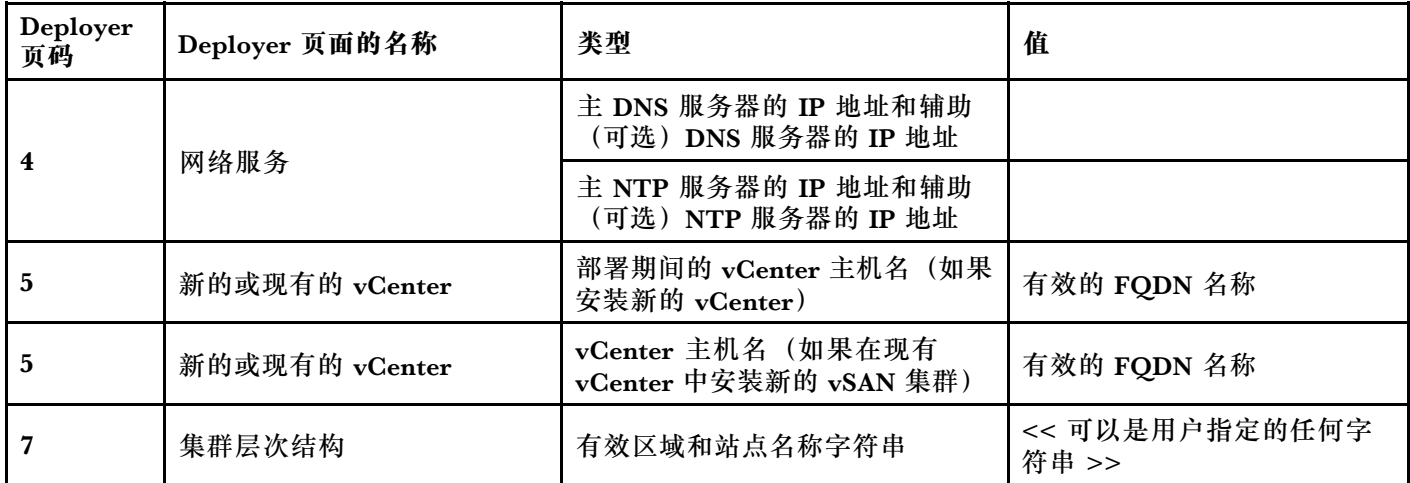

#### **vSAN 集群实施**

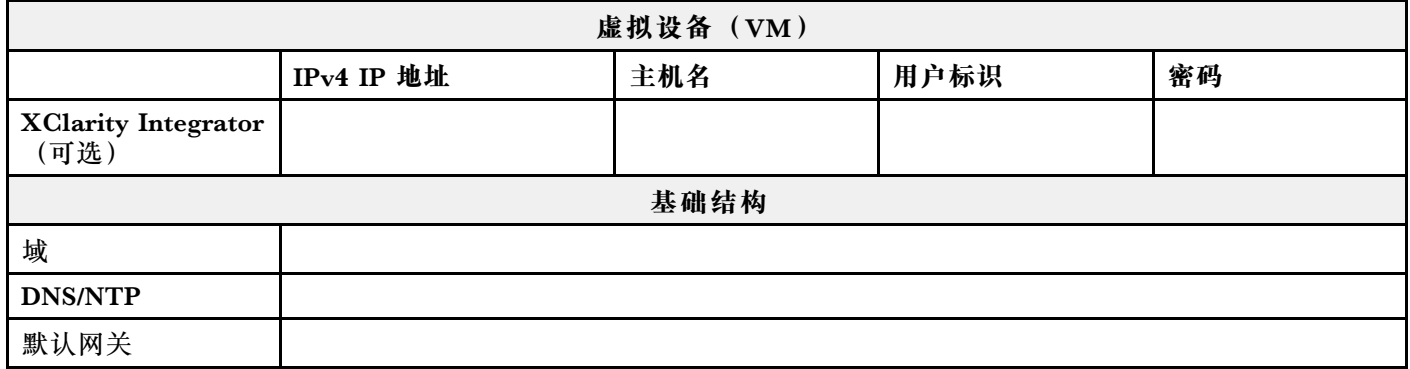

## **将硬件安装到机架中**

将 ThinkAgile VX 设备安装到机架中。有关安装设备的说明,请参阅下表。

**注:**请参阅[解决方案概述](https://pubs.lenovo.com/thinkagile-vx/overview.html),以确定您的 ThinkAgile VX 设备所基于的 ThinkSystem 服务器型号。

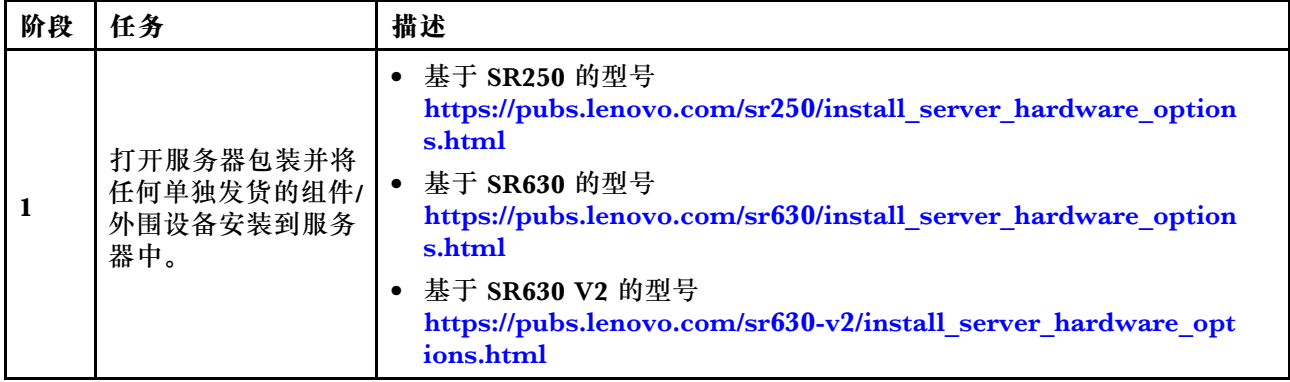

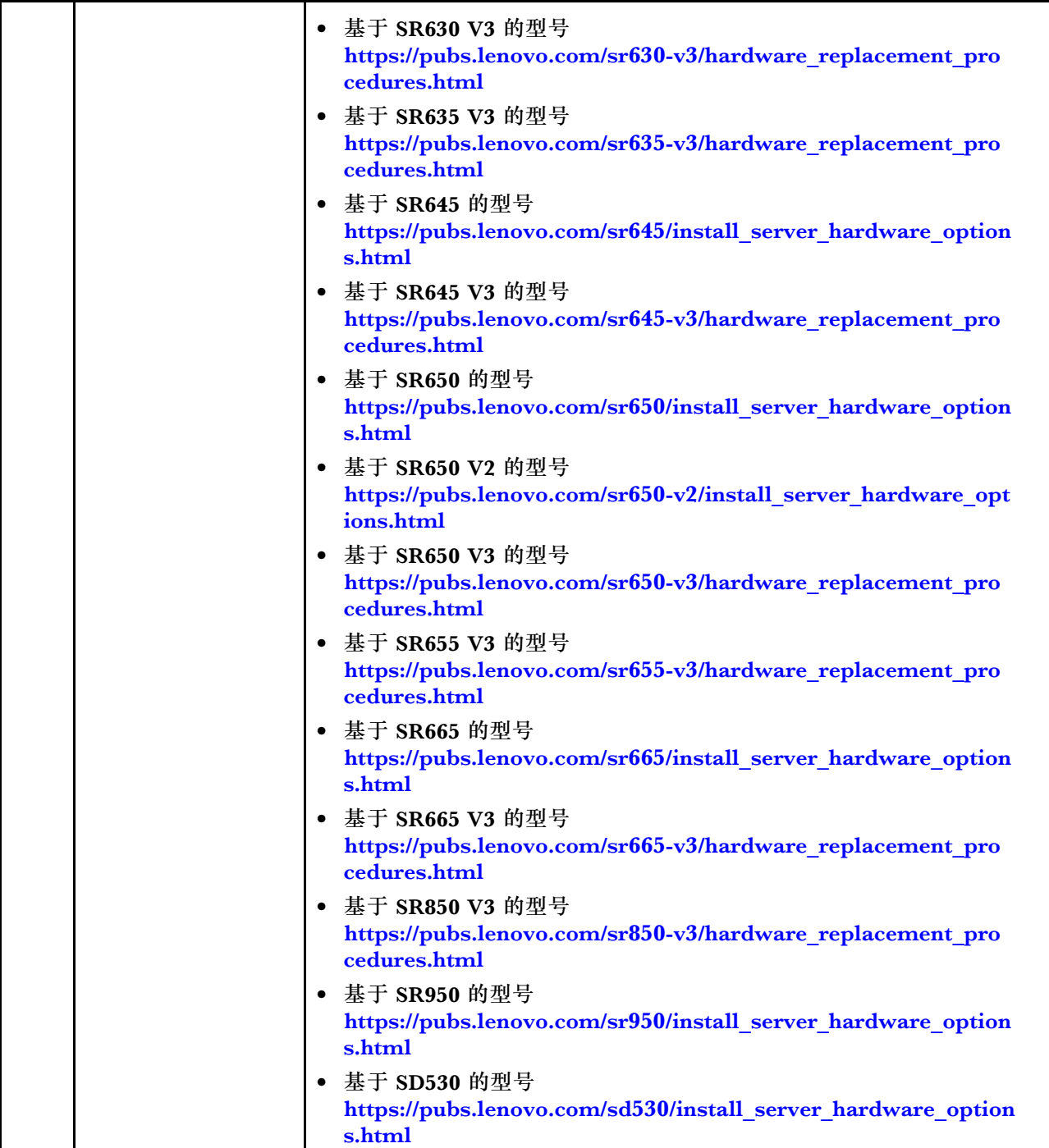

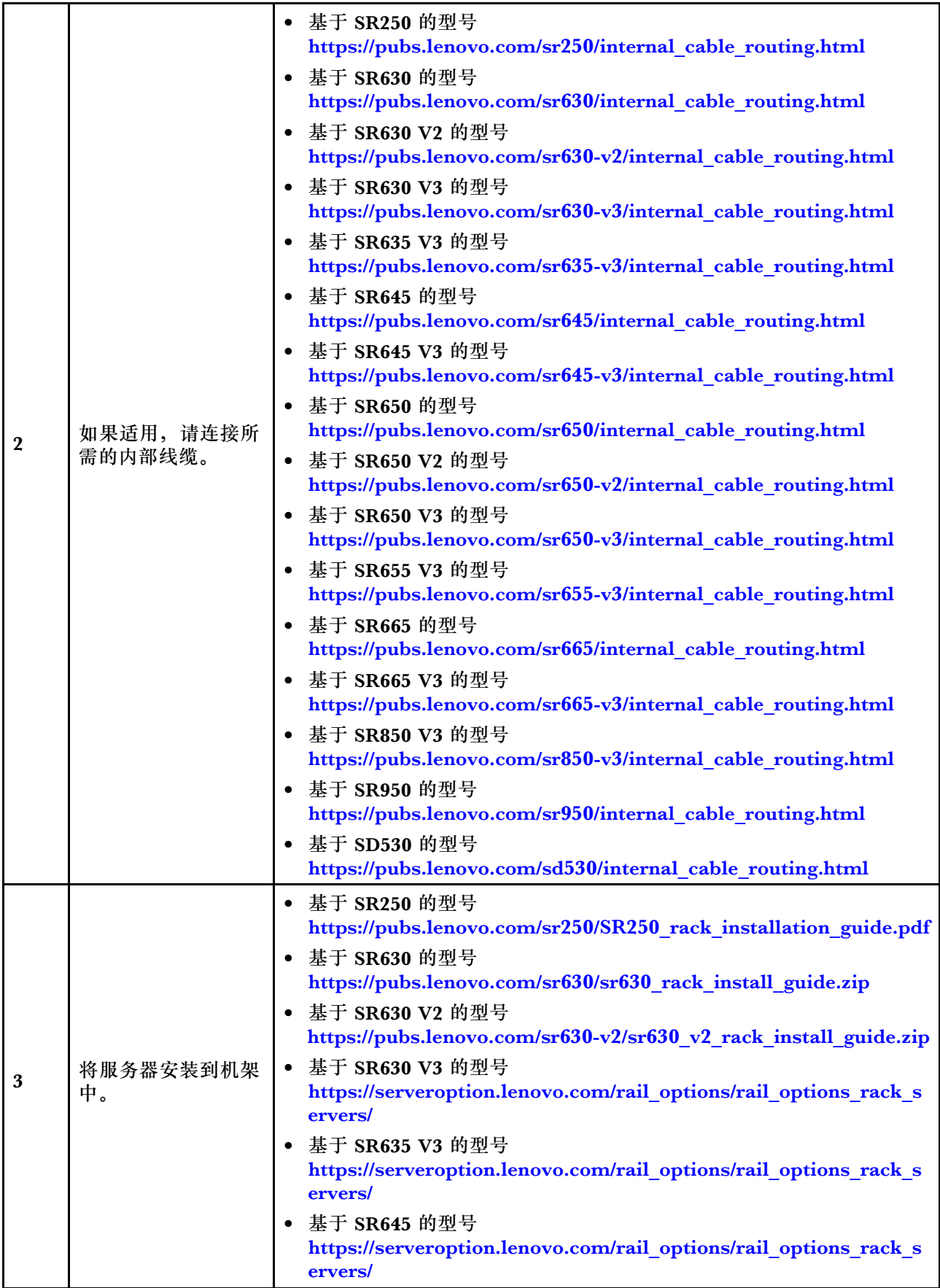

<span id="page-10-0"></span>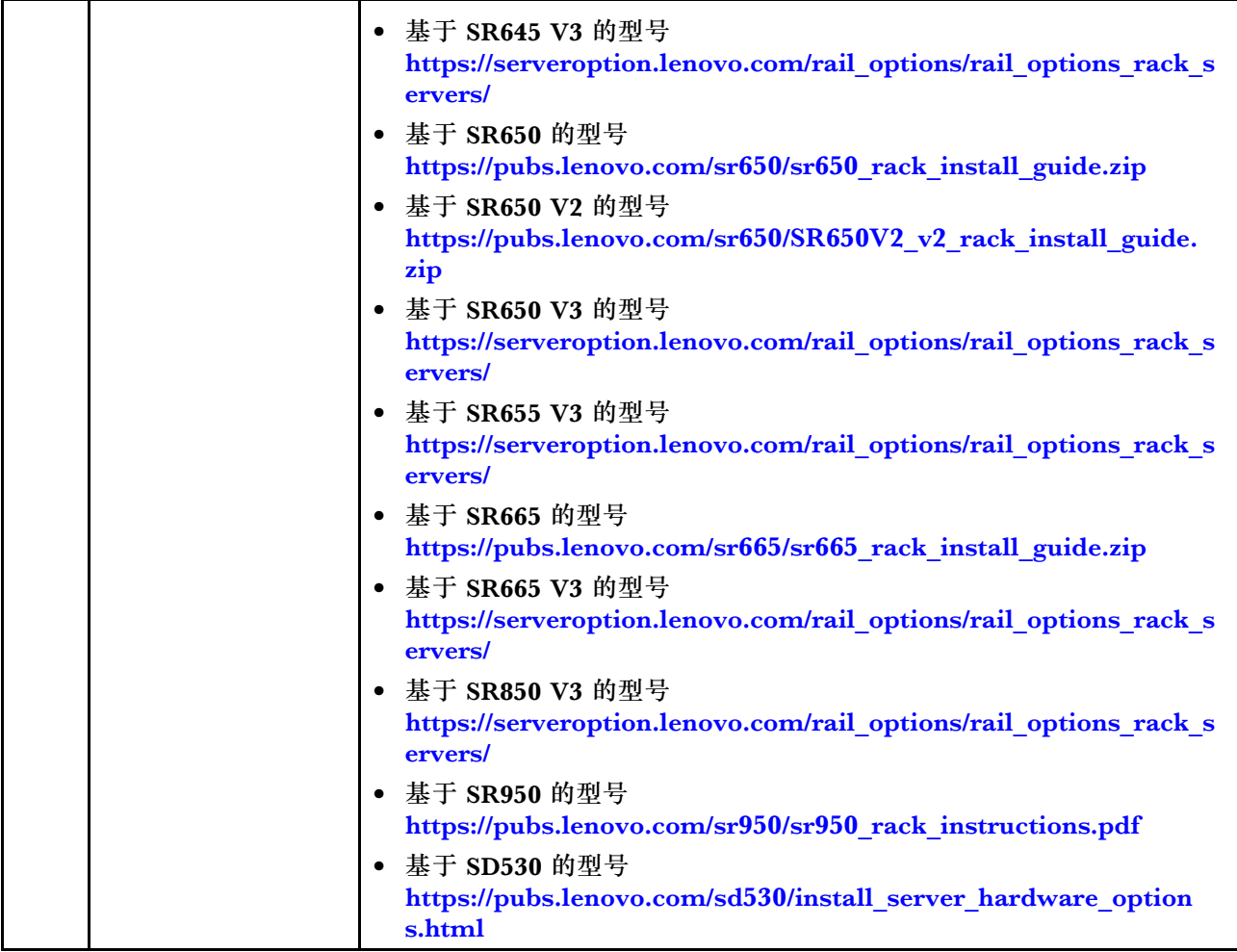

# **布放网络线缆**

查看以下信息, 以了解如何将 ThinkAgile VX 设备连接到网络。

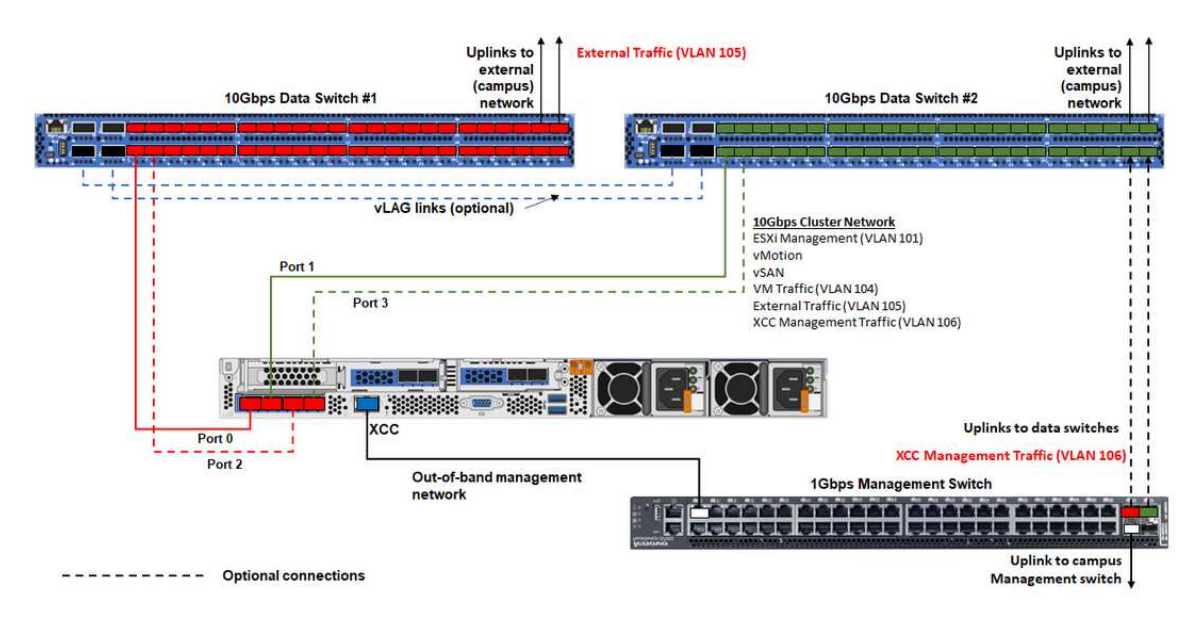

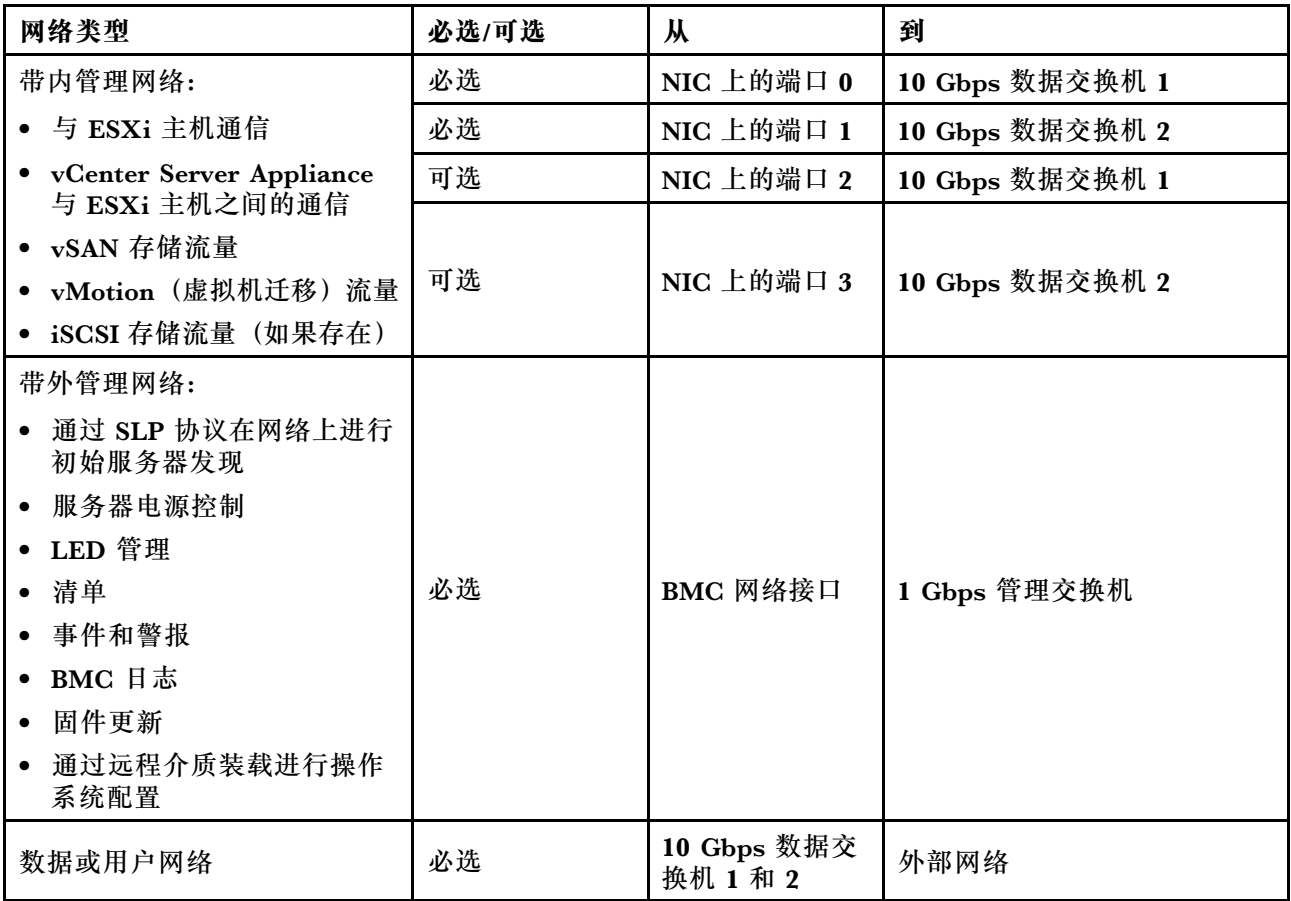

**注:**

- **带外管理网络**
	- 带外管理网络不需要部署在专用物理网络上,而可以部署到规模更大的管理网络中。
	- ThinkAgile VX Deployer、Lenovo XClarity Integrator (LXCI) 必须能够访问此网络, 才 能与 XCC 模块通信。
	- 在初始集群部署和后续操作期间, 部署实用程序及 xClarity Integrator (LXCI)、 xClarity Administrator (LXCA) 等管理软件应能够通过此网络访问 XCC 接口。
- **网络冗余**
	- 主备冗余模式:

当只有 2 个端口 (端口 0 到 1) 连接到 2 台架顶式交换机时, 可以将冗余模式配置为主备模 式。如果主连接或主交换机发生故障,该连接将会进行故障转移。

– 主主冗余模式:

当有 4 个端口 (端口 0 到 3) 连接到 2 台架顶式交换机时, 可以将冗余模式配置为主主模式。 如果一个连接失败,其他连接将仍处于活动状态。此外,系统还会在端口之间均衡分配负载。

- 部分交换机可能还支持虚拟链路聚合(vLAG)协议或等效协议,此类协议通过专用链路连 接两台架顶式交换机,并使这两台交换机充当下游主机的单个逻辑交换机。在这种情况下, 可以将从主机到这两台交换机的两个连接配置为主主链路,从而在端口之间实现负载均衡并 获得 20 Gb 的聚合带宽。
- **分布式 vSwitch**

<span id="page-12-0"></span>分布式 vSwitch 本质上形成了一个跨越集群中所有主机的逻辑交换机。每个主机上的物理端口 会成为分布式 vSwitch 上的逻辑上行链路端口。相对于标准 vSwitch, 分布式 vSwitch 可提供 高级配置选项,例如流量策略、链路聚合(LACP)和流量整形。

创建的分布式交换机的数量取决于每个主机上连接到架顶式交换机的物理端口的数量:

- 如果每个主机上只有两个端口连接到交换机,则会创建单个分布式 vSwitch 来承载所有类型 的流量,包括 ESXi 管理、vMotion、内部虚拟机、XCC 管理、vSAN 存储流量和外部网络 流量。
- 如果有四个端口连接到交换机,则会创建两个分布式 vSwitch。vSAN 存储流量将由第二个 分布式 vSwitch 承载。

DVSwitch #1 (if 2x NICs wired on host) DVSwitch #2 (if 4x NICs wired on host) N 101 **VEAN** - vmk2 (private IP)<br>vSAN Port 0 (Switch 1)

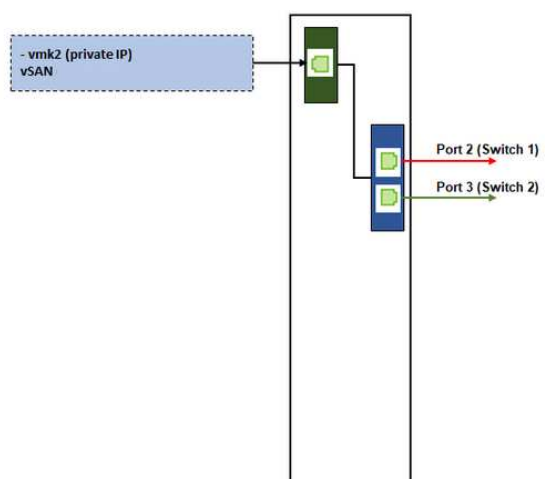

## **配置 DNS 条目**

Port Group #1<br>VM Traffic (VLAN 104)

) #2<br>affic (VLAN 105)<br>.

确保您已使用 DNS 服务器为集群中的节点配置主机名和 IP 地址。

您至少需要配置以下 DNS 条目:

**Traffic (VLAN 10** 

- vSAN 集群中将包含的每个 ESXi 主机
- (可选) Lenovo XClarity Integrator (LXCI) 设备。如果使用 LXCI 和 vSphere Lifecycle Manager (vCLM) 从 vCenter 管理硬件, 则需要为 LXCI 配置 DNS 条目。
- 如果计划将 vSphere 作为 vSAN 集群的一部分安装,则可以选择使用 vCSA。

Port 1 (Switch 2)

**Host physical ports** 

### **部署 vSAN 集群**

要手动部署 vSAN 集群,请参阅 VMware 文档设置 vSphere 并创建 vSAN 集群。

#### **安装和设置 vSphere**

要设置 vSphere, 需要先确定支持的版本, 再根据 ThinkAgile VX 最佳配置下载 ISO 映像, 然后 部署 vCenter 和 ESXi。

安装和设置 vSphere 包括以下步骤:

1. 检查服务器支持的 vSphere 版本。

<span id="page-13-0"></span><https://lenovopress.com/osig>

2. 根据 ThinkAgile VX 最佳配置中的最新操作系统指南,下载相应 ESXi 和 vCenter Server 版本的 ISO 映像。

<https://datacentersupport.lenovo.com/solutions/ht505302-thinkagile-vx-best-recipes>

3. 按照相应指南中的说明部署 vCenter Server 和 ESXi。

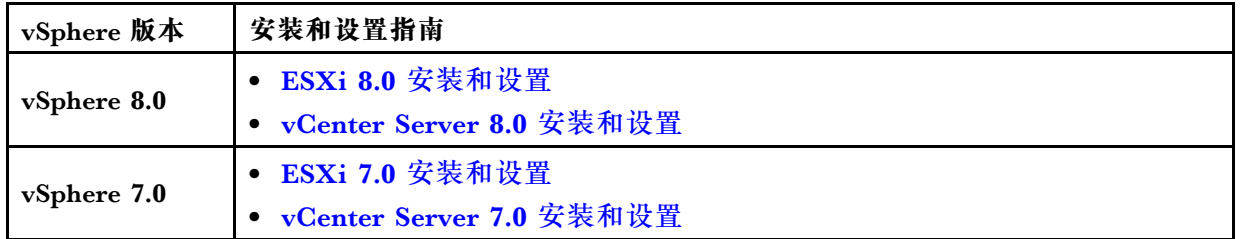

# **创建和配置 vSAN 集群**

按照 VMware 过程创建和配置 vSAN 集群。

以下站点提供了有关创建和配置 vSAN 集群的说明:

[创建 vSAN 集群](https://docs.vmware.com/en/VMware-vSphere/6.7/com.vmware.vsphere.vsan-planning.doc/GUID-3332D48C-E8F2-4462-BC30-60C9532C624C.html)

### **将节点添加到现有集群**

如要手动将节点添加到现有 vSAN 集群,请参阅 VMware 文档。

**注:**要添加的节点与集群中的现有节点必须具有相同的机器类型和配置。

请参阅 VMware 文档将节点添加到集群: [将主机添加到 vSAN 集群](https://docs.vmware.com/en/VMware-vSphere/8.0/vsan-administration/GUID-EA47DC82-4678-4430-AEF7-1D77FB9C77DB.html)

将节点添加到集群后,需要更新集群中所有节点上的固件以符合最新的 ThinkAgile VX 最佳 配置。最新 ThinkAgile VX 最佳配置请参见: [https://datacentersupport.lenovo.com/us/en/solu](https://datacentersupport.lenovo.com/us/en/solutions/ht505302) [tions/ht505302](https://datacentersupport.lenovo.com/us/en/solutions/ht505302)

# <span id="page-14-0"></span>**附录 A 获取帮助**

如果需要帮助、服务或技术协助,或想要了解有关 Lenovo 产品的更多信息,请使用 ThinkAgile VX 的 Lenovo 支持计划。

有关 ThinkAgile VX 支持计划的详细信息,请访问以下站点:

- ThinkAgile VX Series 设备/集成系统: [https://datacentersupport.lenovo.com/solutions/ht505725-lenovo-support-plan-thinkagile-vx-a](https://datacentersupport.lenovo.com/solutions/ht505725-lenovo-support-plan-thinkagile-vx-appliances) [ppliances](https://datacentersupport.lenovo.com/solutions/ht505725-lenovo-support-plan-thinkagile-vx-appliances)
- ThinkAgile VX series Certified Nodes: [https://datacentersupport.lenovo.com/solutions/ht510302-lenovo-support-plan-thinkagile-vx-c](https://datacentersupport.lenovo.com/solutions/ht510302-lenovo-support-plan-thinkagile-vx-certified-nodes) [ertified-nodes](https://datacentersupport.lenovo.com/solutions/ht510302-lenovo-support-plan-thinkagile-vx-certified-nodes)

**获取 VMware 日志**

有关收集 VMware 日志的更多信息,请参阅以下主题:

- [收集 vSAN 支持日志](https://kb.vmware.com/s/article/2072796)
- [使用 vSphere Client 收集日志](https://kb.vmware.com/s/article/653)
- [使用 vSphere Web Client 收集日志](https://kb.vmware.com/s/article/2032892)

# <span id="page-16-0"></span>**附录 B 致电之前**

在致电之前,可执行若干步骤以尝试自行解决问题。如果确定需要致电寻求帮助,请提前收集技 术服务人员所需的信息,以便更快解决您的问题。

#### **尝试自行解决问题**

利用 Lenovo 联机帮助或产品文档中提供的故障诊断过程,您可以在没有外部帮助的情况下解决许 多问题。Lenovo 产品文档还介绍了多种可执行的诊断测试。大多数系统、操作系统和程序的文档 均包含故障诊断步骤以及对错误消息和错误代码的说明。如果怀疑软件出现问题,请参阅操作系 统或程序对应的文档。

可在以下位置找到 ThinkSystem 产品的产品文档:

#### <http://thinksystem.lenovofiles.com/help/index.jsp>

可执行以下步骤以尝试自行解决问题:

- 确认所有线缆均已连接。
- 确认系统和所有可选设备的电源开关均已开启。
- 检查是否有经过更新的软件、固件和操作系统设备驱动程序适用于您的 Lenovo 产品。Lenovo 保修条款和条件声明 Lenovo 产品的所有者负责维护和更新产品的所有软件和固件(除非另有 维护合同涵盖此项)。如果软件升级中记载了问题的解决方案,则技术服务人员将要求您升级 软件和固件。
- 如果您在自己的环境中安装了新硬件或软件,请查看 [http://www.lenovo.com/serverproven/](http://www.lenovo.com/us/en/serverproven/) 以 确保您的产品支持该硬件和软件。
- 访问 <http://datacentersupport.lenovo.com> 并检查是否有可帮助您解决问题的信息。
	- 查看 Lenovo 论坛 ([https://forums.lenovo.com/t5/Datacenter-Systems/ct-p/sv\\_eg](https://forums.lenovo.com/t5/Datacenter-Systems/ct-p/sv_eg)) 以了解是 否其他人遇到过类似问题。

通过执行 Lenovo 在联机帮助或 Lenovo 产品文档中提供的故障诊断过程, 您可以在没有外部帮助 的情况下解决许多问题。Lenovo 产品文档还介绍了多种可执行的诊断测试。大多数系统、操作系 统和程序的文档均包含故障诊断步骤以及对错误消息和错误代码的说明。如果怀疑软件有问题,请 参阅操作系统或程序的文档。

#### **收集致电支持机构时所需的信息**

如果您认为您的 Lenovo 产品需要保修服务, 那么请在致电之前做好准备, 这样技术服务人员将能 够更高效地为您提供帮助。您还可以查看 <http://datacentersupport.lenovo.com/warrantylookup> 了 解关于产品保修的详细信息。

收集以下信息以提供给技术服务人员。这些信息有助于技术服务人员快速提供问题解决方案,确 保您享受到合同约定的服务水准。

- 硬件和软件维护协议合同编号(如果适用)
- 机器类型编号(Lenovo 四位数机器标识)
- 型号
- 序列号
- 当前系统 UEFI 和固件级别
- 其他相关信息,如错误消息和日志

除了致电 Lenovo 支持机构, 您还可以访问 <https://support.lenovo.com/servicerequest> 提交电子服 务请求。通过提交电子服务请求,技术服务人员将能够获知问题相关信息,从而启动问题解决流 程。完成并提交电子服务请求后,Lenovo 技术服务人员将立即开始处理您的问题并确定解决方案。

#### **收集服务数据**

为了明确识别服务器问题的根本原因或响应 Lenovo 支持机构的请求, 您可能需要收集可用于进一 步分析的服务数据。服务数据包括事件日志和硬件清单等信息。可通过以下工具收集服务数据:

• **Lenovo XClarity Integrator**

可使用 Lenovo XClarity Integrator Web 界面来收集服务器的服务数据。可保存文件并 将其发送到 Lenovo 支持机构。

有关使用 Web 界面[收集服务数据](https://sysmgt.lenovofiles.com/help/topic/com.lenovo.lxci_vcenter.doc/vcenter_admin_collectservicedata.html)的更多信息,请参阅收集服务数据。

• **Lenovo XClarity Controller**

可使用 Lenovo XClarity Controller Web 界面或 CLI 来收集服务器的服务数据。可保存文件 并将其发送到 Lenovo 支持机构。

- 有关使用 Web 界面收集服务数据的更多信息, 请参阅 [http://sysmgt.lenovofiles.com/help/to](http://sysmgt.lenovofiles.com/help/topic/com.lenovo.systems.management.xcc.doc/NN1ia_c_servicesandsupport.html) [pic/com.lenovo.systems.management.xcc.doc/NN1ia\\_c\\_servicesandsupport.html](http://sysmgt.lenovofiles.com/help/topic/com.lenovo.systems.management.xcc.doc/NN1ia_c_servicesandsupport.html)。
- 有关使用 CLI 收集服务数据的更多信息, 请参阅 [http://sysmgt.lenovofiles.com/help/topic/co](http://sysmgt.lenovofiles.com/help/topic/com.lenovo.systems.management.xcc.doc/nn1ia_r_ffdccommand.html) [m.lenovo.systems.management.xcc.doc/nn1ia\\_r\\_ffdccommand.html](http://sysmgt.lenovofiles.com/help/topic/com.lenovo.systems.management.xcc.doc/nn1ia_r_ffdccommand.html)。

# <span id="page-18-0"></span>**附录 C 联系支持机构**

可联系支持机构以获取有关问题的帮助。

可通过 Lenovo 授权服务提供商获取硬件服务。要查找 Lenovo 授权提供保修服务 的服务提供商,请访问 <https://datacentersupport.lenovo.com/serviceprovider>, 然后使 用筛选功能搜索不同国家/地区的支持信息。要查看 Lenovo 支持电话号码,请参阅 <https://datacentersupport.lenovo.com/supportphonelist> 了解所在区域的支持详细信息。

# <span id="page-20-0"></span>**附录 D 商标**

LENOVO、THINKAGILE 和 THINKSYSTEM 是 Lenovo 的商标。

VMware 是 VMware, Inc. 的商标。

所有其他商标均是其各自所有者的财产。© 2021 Lenovo.

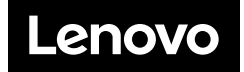